# **Managed Switch**

# **Web Operation Manual**

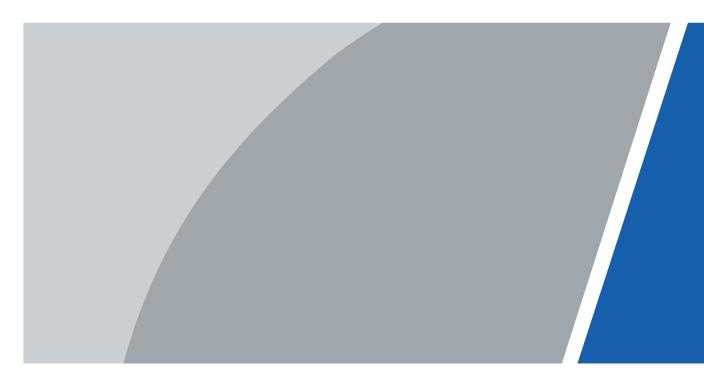

V1.0.0

# Foreword

### General

This manual introduces operations on web interface of the RTL switch (hereinafter referred to as "the switch"). You can visit the switch on web browser, configure and manage the switch.

### Safety Instructions

The following categorized signal words with defined meaning might appear in the manual.

| Signal Words     | Meaning                                                                                                    |
|------------------|----------------------------------------------------------------------------------------------------|
|                  | Indicates a high potential hazard which, if not avoided, will result in death or serious injury.                                          |
|                  | Indicates a medium or low potential hazard which, if not avoided, could result in slight or moderate injury.                              |
|                  | Indicates a potential risk which, if not avoided, could result in property damage, data loss, lower performance, or unpredictable result. |
| © <u>∽∿</u> TIPS | Provides methods to help you solve a problem or save you time.                                                                            |
|                  | Provides additional information as the emphasis and supplement to the text.                                                               |

### **Frequently Used Functions**

| Icon/Parameter          | Description                                       |
|-------------------------|---------------------------------------------------|
| Ľ                       | Edit an item.                                     |
| Or Delete               | Delete items one by one or in batches.            |
| 🕥 or 🔍                  | Enable or disable items one by one or in batches. |
| Refresh or Auto Refresh | Refresh or auto refresh the content.              |

### **Revision History**

| Version | Revision Content | Release Time |
|---------|------------------|--------------|
| V1.0.0  | First release.   | January 2024 |

### **Privacy Protection Notice**

As the Device user or data controller, you might collect the personal data of others such as their face, audio, fingerprints, and license plate number. You need to be in compliance with your local privacy protection laws and regulations to protect the legitimate rights and interests of other people by implementing measures which include but are not limited: Providing clear and visible

identification to inform people of the existence of the surveillance area and provide required contact information.

#### About the Manual

- The manual is for reference only. Slight differences might be found between the manual and the product.
- We are not liable for losses incurred due to operating the product in ways that are not in compliance with the manual.
- The manual will be updated according to the latest laws and regulations of related jurisdictions. For detailed information, see the paper user's manual, use our CD-ROM, scan the QR code or visit our official website. The manual is for reference only. Slight differences might be found between the electronic version and the paper version.
- All designs and software are subject to change without prior written notice. Product updates might result in some differences appearing between the actual product and the manual. Please contact customer service for the latest program and supplementary documentation.
- There might be errors in the print or deviations in the description of the functions, operations and technical data. If there is any doubt or dispute, we reserve the right of final explanation.
- Upgrade the reader software or try other mainstream reader software if the manual (in PDF format) cannot be opened.
- All trademarks, registered trademarks and company names in the manual are properties of their respective owners.
- Please visit our website, contact the supplier or customer service if any problems occur while using the device.
- If there is any uncertainty or controversy, we reserve the right of final explanation.

# **Table of Contents**

| Foreword                            | I  |
|-------------------------------------|----|
| I Login                             | 1  |
| 1.1 Initializing the Switch         | 1  |
| 1.2 Logging in                      | 2  |
| 2 Quick Configuration               | 4  |
| 2.1 Configuring General Information | 4  |
| 2.2 Port Information                | 5  |
| 2.3 ONVIF                           | 6  |
| 2.4 Viewing IPC and NVR             | 7  |
| 3 Maintenance                       | 8  |
| 3.1 Configuring System Time         | 8  |
| 3.2 Viewing Legal Information       | 8  |
| 3.3 Changing Password               | 9  |
| 3.4 Configuring Firmware            | 9  |
| 3.5 File Management                 | 10 |
| 3.6 Viewing Device Information      | 10 |
| 3.7 Viewing Log Information         | 11 |
| 3.8 Status Monitoring               | 12 |
| 3.9 Viewing Diagnosis               | 12 |
| 3.10 Configuring Mirroring          | 13 |
| 4 Network Settings                  | 15 |
| 4.1 configuring Ports               | 15 |
| 4.2 Configuring EEE                 | 16 |
| 4.3 Configuring VLAN                | 17 |
| 4.3.1 VLAN Definition               | 17 |
| 4.3.2 VLAN Function                 | 17 |
| 4.3.3 Port-based VLAN               | 17 |
| 4.3.4 Adding VLAN                   | 18 |
| 4.3.5 Configuring Port VLAN         | 19 |
| 4.4 Configuring VLANIF              | 20 |
| 4.5 Configuring IP and Routing      | 21 |
| 4.6 Configuring ERPS                | 22 |
| 4.6.1 ERPS Settings                 | 22 |
| 4.6.2 MEP Settings                  | 23 |
| 4.7 Configuring IGMP Snooping       | 24 |
| 4.8 Configuring STP                 | 25 |

| 4.8.1 STP                                 | 25 |
|-------------------------------------------|----|
| 4.8.2 Port Instance                       | 26 |
| 4.9 Configuring Link Aggregation          | 27 |
| 4.10 Configuring SNMP Protocol            |    |
| 4.10.1 Configuring SNMP V1 and V2         | 28 |
| 4.10.2 Configuring SNMP V3                | 29 |
| 4.11 Configuring MAC Table                |    |
| 4.11.1 Adding MAC Table                   | 31 |
| 4.11.2 Filtering Port MAC                 | 32 |
| 4.12 Configuring LLDP                     | 33 |
| 5 PoE Management                          | 34 |
| 5.1 Configuring PoE Settings              |    |
| 5.2 Configuring Perpetual PoE             | 35 |
| 5.3 Configuring Long Distance PoE         |    |
| 5.4 Viewing PoE Event Statistics          | 36 |
| 5.5 Configuring Green PoE                 |    |
| 5.6 Configuring Force PoE                 | 37 |
| 5.7 Configuring PoE Watchdog              | 37 |
| 6 Security                                |    |
| 6.1 Basic Services                        |    |
| 6.1.1 Configuring Basic Services          | 39 |
| 6.1.2 Configuring HTTPS                   |    |
| 6.2 Configuring CA Certificate            | 40 |
| 6.2.1 Installing Device Certificate       | 40 |
| 6.2.2 Installing Trusted CA Certificates  | 41 |
| 6.3 Configuring Attack Defense            | 42 |
| 6.3.1 Configuring Firewall                | 42 |
| 6.3.2 Configuring Anti-DoS Attack         | 44 |
| 6.4 Configuring Port Isolation            | 44 |
| 7 Control Policy                          |    |
| 7.1 Configuring Port Priority             |    |
| 7.2 Configuring Priority Mapping Table    |    |
| 7.3 Configuring Queue Scheduling          |    |
| 7.4 Configuring Port Speed Limit          |    |
| 7.5 Configuring Storm Control             |    |
| 8 Authentication                          |    |
| 8 Authentication                          |    |
| 8.2 Configuring Radius                    |    |
| Appendix 1 Cybersecurity Recommendations  |    |
| Appendix 1 Cybersecurity neconimentations |    |

# 1 Login

# 1.1 Initializing the Switch

### Prerequisites

Before login, make sure that the switch and the configuration device are connected and powered on.

#### Procedure

- <u>Step 1</u> Open the IE browser, enter the IP address (192.168.1.110 by default) of the switch in the address bar of the web browser, and then press the Enter key.
- <u>Step 2</u> Read Software License Agreement and Privacy Policy, click I have read and agree to the terms of the Software License Agreement and Privacy Policy, and then click OK.

| Software License Agreement Privacy Policy                                                                                                    |
|----------------------------------------------------------------------------------------------------|
| Product Privacy Policy                                                                                                    |
| Last modified: March 20. 2022                                                                                                    |
| 1. Introduction                                                                                                    |
| Zhejiang Dahua Technology Co, Ltd. ("Company:" we," or "us") respects your privacy and is committed to protecting it through our compliance with this Product Privacy Policy (the "Policy"). This Policy describe<br>s the types of information we may collect or that you may provide to us when you use this product as manufactured by Zhejang Dahua Vision Technology Co, Ltd. (the "Product"), and our practices for collectin<br>q, using, maintaine, sharing protecting and dicktowing that information.                                                                                                    |
| This Policy applies only to information we collect when you use the Product. This Policy does not apply to products or services provided by third party companies or individuals (hereinafter referred to as "Third P arty Services").                                                                                                    |
| Please read this Policy carefully to understand our policies and practices regarding your information and how we will treat it.                                                                                                    |
| BY CHECKING THE CONSIGNT BOX FOR THIS POLICY AND THE TERMS OF USE OR LISING OR ACCESSING THE RROUCLY. YOU (A ACROWLEDGE THAT YOU HAVE ERAD AND UNDERSTAND THIS POLICY AND T<br>HE TERMS OF USE (B) REPRESENT THAT YOU ARE 16 YEARS OF ACE (OR THE YOUNGEST ACE THAT APPLICABLE LAWS PROVIDE FOR AN ADULT) OR OLDER (COLLECTIVELY REFERRED AS APPLICABLE ACE): AND<br>D (C) ACCEPT AND AGREE THAT YOU ARE LIGALLY BOAND BY THIS POLICY AND THE TERMS OF USE. IF YOU DO NOT AGREE TO THIS POLICY OR THE TERMS OF USE DO NOT ACCESS OR USE THE PRODUCTS.<br>We may modify this policy from time to time (see "changes to our privacy policy" below).                                                                                                    |
| 2. Children under Applicable Age                                                                                                    |
| 2. Clinical under representations representation of the second second se |
| 16 without verification of parental consent, we will delete that information. If you believe we might have any information from or about a child under 16 (or the youngest age that applicable laws provide for an a                                                                                                    |
| duit), please contact us at DH_Privacy@dahuatech.com.                                                                                                    |
| 3. Information We Collect, Purposes of Processing and Legal Grounds                                                                                                    |
| We collect information from and about users of the Product:                                                                                                    |
| The re read and agree to the terms of the Software License Agreement and Privacy Policy.     OK                                                                                                    |

Figure 1-1 Read policy

#### <u>Step 3</u> Set the password of the admin user.

 $\square$ 

The username is admin, and the password is custom.

| Password Setti | ings            |         |  |  |    |  |
|----------------|-----------------|---------|--|--|----|--|
|                |                 |         |  |  |    |  |
| Username       | admin           |         |  |  |    |  |
|                |                 |         |  |  |    |  |
| New Password   | Please enter pa | assword |  |  |    |  |
|                |                 |         |  |  |    |  |
| Confirm Pass   |                 |         |  |  |    |  |
|                |                 |         |  |  |    |  |
|                |                 |         |  |  | ОК |  |

Step 4 Click **OK**.

Figure 1-2 Set password

# 1.2 Logging in

### Prerequisites

Before login, make sure:

- You have already configured the IP address of the switch. The IP address of VLAN 1 is 192.168.1.110 by default.
- The computer is connected to the network and can ping the switch.

#### Procedure

- <u>Step 1</u> Enter the IP address (192.168.1.110 by default) of the switch in the address bar of the web browser, and then press the Enter key.
- <u>Step 2</u> Enter the username and password.
- Step 3 Click Login.

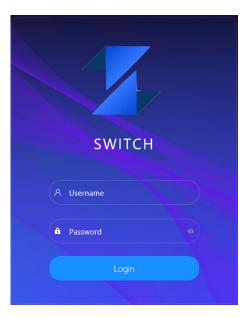

Figure 1-3 Login

### Ш

- Change the password after the first login. The password must consist of 8 to 32 nonblank characters and contain at least two types of characters among upper case, lower case, number, and special character (excluding ' "; : &).
- For details on changing the password, see "3.3 Changing Password".

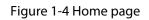

| 3                                                                 |                                                                                   |                                                                                         |
|-------------------------------------------------------------------|-----------------------------------------------------------------------------------|-----------------------------------------------------------------------------------------|
| ٢                                                                 |                                                                                   |                                                                                         |
| Quick Config                                                      | Maintenance                                                                       | Network Settings                                                                        |
| Configure ONVIF, IP addresses and more.                           | Device maintenance includes restoring to factory defaults and log management.     | Layer 2 and layer 3 networking configuration includes MAC and STP.                      |
|                                                                   |                                                                                   |                                                                                         |
|                                                                   |                                                                                   |                                                                                         |
| PoE Management                                                    | Security                                                                          | Control Policy                                                                          |
| Set up PoE functions. such as Long-distance PoE and PoE watchdog. | Configure security functions, such as certificate management, attack and defense. | Control the traffic flow by setting up port priority, priority mapping table, and more. |
|                                                                   |                                                                                   |                                                                                         |
|                                                                   | • •                                                                               |                                                                                         |

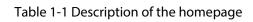

| No. | Name             | Description                                                                                        |  |  |  |  |
|-----|------------------|----------------------------------------------------------------------------------------------------|--|--|--|--|
| 1   |                  | Go back to the home page.                                                                          |  |  |  |  |
|     | <b>S</b>         | Switch the system languages. Supports multiple languages.                                          |  |  |  |  |
| 2   | G                | Logout the user, and then return to the login page.                                                |  |  |  |  |
|     | X                | Full-screen displays the web page.                                                                 |  |  |  |  |
|     | Status Display   | Live view the current status of the switch.                                                        |  |  |  |  |
|     | Quick Config     | Configure quick settings, including ONVIF, IP address and more.                                    |  |  |  |  |
|     | Maintenance      | Configure maintenance settings, including restoring to factory defaults and log management.        |  |  |  |  |
|     | Network Settings | Configure network settings, including MAC and STP settings.                                        |  |  |  |  |
| 3   | PoE Management   | Configure PoE settings, including long-distance PoE and PoE watchdog.                              |  |  |  |  |
|     | Security         | Configure security settings, including certificate management, attack and defense.                 |  |  |  |  |
|     | Control Policy   | Configure traffic flow settings, including setting port priority, priority mapping table and more. |  |  |  |  |
|     | Authentication   | Configure authentication management, including 802.1x and RADIUS.                                  |  |  |  |  |

# 2 Quick Configuration

You can view the system information, and configure the switch parameters including ONVIF, IP address and more. The pages on the manual are for reference only, and might differ from the actual pages.

# 2.1 Configuring General Information

You can view and configure the general information, including name, IP address, subnet mask, and default gateway.

#### Procedure

- <u>Step 1</u> Select **Quick Config** > **General**.
- <u>Step 2</u> You can view and configure the general information of the switch.
- <u>Step 3</u> (Optional) Click **O** to enable the DHCP function.

 $\square$ 

Please be advised of this function. Once DHCP is enabled, the router or the DHCP server connected with the switch will automatically assign an IP address to the switch. The original IP address will fail to access the webpage.

| DHCP        |        |
|-------------|--------|
| Device Name | SWITCH |
| IP Address  |        |
| Subnet Mask |        |
| Management  |        |
| VLAN ID     | 2 ~ ~  |
| OK Refr     | esh    |

Figure 2-1 General information

#### Table 2-1 Description of general information

| Parameter   | Description                                                                                                    |
|-------------|----------------------------------------------------------------------------------------------------|
| DHCP        | Supports enabling DHCP. After enabling DHCP, new IP will be<br>automatically acquired and assigned. Before new IP is assigned, the<br>default IP 192.168.1.110 is adopted. |
| Device Name | Displays the current device name. Support changing the name.                                                                                                    |
| IP Address  | Displays the current IP address. Support manual configuration.                                                                                                    |
| Subnet Mask | Supports entering the subnet mask.                                                                                                    |

| Parameter Description |                                                                                                    |
|-----------------------|----------------------------------------------------------------------------------------------------|
| Managed VLAN          | After <b>Managed VLAN</b> is enabled, you can only access the webpage through the IP from managed VLAN. |
| VLAN ID               | Displays the current the managed VLAN ID.                                                               |

# 2.2 Port Information

You can view information including port, type, link status, speed/duplexing, VLAN, RX usage, TX usage and media type of the switch.

#### Procedure

#### <u>Step 1</u> Select **Quick Config** > **Port Info**.

<u>Step 2</u> View the port information of the switch.

| Refresh Auto | Refresh |             |                 |      |          |          |            |
|--------------|---------|-------------|-----------------|------|----------|----------|------------|
| Port         | Туре    | Link Status | Speed/Duplexing | VLAN | RX Usage | TX Usage | Media Type |
| 1            | Access  | Down        | Down            | 4094 | 0        | 0        | Copper     |
| 2            | Access  | Down        | Down            | 1    | 0        | 0        | Copper     |
| 3            | Access  | UP          | 100M_Full       | 1    | 0        | 0        | Copper     |
| 4            | Access  | Down        | Down            | 1    | 0        | 0        | Copper     |
| 5            | Access  | Down        | Down            | 1    | 0        | 0        | Fiber      |
| 6            | Access  | Down        | Down            | 1    | 0        | 0        | Fiber      |
| 7            | Access  | Down        | Down            | 1    | 0        | 0        | Fiber      |

### Figure 2-2 Port information

#### Table 2-2 Description of port information

| Parameter       | Description                                                                                                    |  |
|-----------------|----------------------------------------------------------------------------------------------------|--|
| Port            | Displays all ports of the switch.                                                                                                    |  |
| Description     | Set the port description. Support entering number, letter, special character, regardless of upper case and lower case. Up to 16 non-<br>blank characters can be used. No description is by default. |  |
| Туре            | Includes three types: Access , Hybrid, and Trunk.                                                                                                    |  |
| Link status     | <ul> <li>Includes two statuses: Up and Down.</li> <li>Up: The port is connected.</li> <li>Down: The port is not connected or the connection fails.</li> </ul>                                       |  |
| Speed/Duplexing | <ul> <li>Online: Displays the port rate and the duplex mode.</li> <li>Offline: Displays <b>Down</b>.</li> </ul>                                                                                     |  |
| VLAN            | VLAN port.<br>VLAN 1 by default.                                                                                                    |  |
| RX usage        | Displays the receiving usage.                                                                                                    |  |

| Parameter  | Description                                                      |
|------------|------------------------------------------------------------------|
| TX usage   | Displays the sending usage.                                      |
|            | Includes two types: Copper and Fiber.                            |
| Media type | <ul><li>Copper: RJ-45 port.</li><li>Fiber: Fiber port.</li></ul> |

### **Related Operations**

- Click **Refresh** to manually refresh the port information.
- Click O next to **Auto Refresh** to enable the automatic refreshing.

### 2.3 ONVIF

Select **Quick Config** > **Port Info**, you can view the port information of the switch.

Click C to enable the ONVIF display function. After enabling, the page displays all the ports and the connection status of the switch.

- Green port: Indicates successful connection.
- Light blue port: Indicates no connection or connection failure.

Different models are equipped with different numbers of ports. The following figure is only for reference. Please refer to the actual product.

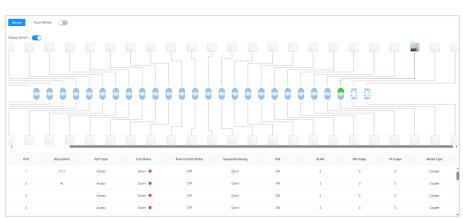

Figure 2-3 ONVIF information

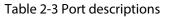

| Name                | Description                                                                                                    |  |  |  |
|---------------------|----------------------------------------------------------------------------------------------------|--|--|--|
| Port                | Displays the port number.                                                                                                    |  |  |  |
| Description         | Displays port description.                                                                                                    |  |  |  |
| Port Type           | ncludes three types: Access , Hybrid, and Trunk.                                                                                                    |  |  |  |
| Link Status         | <ul> <li>Includes two statuses: Up and Down.</li> <li>Up: The port is connected.</li> <li>Down: The port is not connected or the connection fails.</li> </ul> |  |  |  |
| Flow Control Status | Check the status of the flow control function.                                                                                                    |  |  |  |

| Name            | Description                                                                                                    |  |  |  |
|-----------------|----------------------------------------------------------------------------------------------------|--|--|--|
| Speed/Duplexing | <ul> <li>Online: Displays the port rate and the duplex mode.</li> <li>Offline: Displays <b>Down</b>.</li> </ul>                                                                            |  |  |  |
| VLAN            | VLAN port.<br>VLAN 1 by default.                                                                                                    |  |  |  |
|                 | Displays the PoE power consumption.                                                                                                    |  |  |  |
| PoE             | <ul> <li>Non-PoE switches do not support this function.</li> <li>Different models are equipped with different numbers of the PoE ports.<br/>Please refer to the actual product.</li> </ul> |  |  |  |
| RX Usage        | The current reception rate divided by the actual negotiated rate for a period of time(usually 5 minutes).                                                                                  |  |  |  |
| TX Usage        | The current sending rate divided by the actual negotiated rate for a period of time(usually 5 minutes).                                                                                    |  |  |  |
|                 | Includes two types: Copper and Fiber.                                                                                                    |  |  |  |
| Media Type      | <ul><li>Copper: RJ-45 port.</li><li>Fiber: Fiber port.</li></ul>                                                                                                    |  |  |  |

# 2.4 Viewing IPC and NVR

Select **Quick Config** > **IPC&NVR**, you can view the information of the IPC, NVR and other devices connected to the switch.

# 3 Maintenance

# 3.1 Configuring System Time

You can view and configure the system time of the switch.

Procedure

<u>Step 1</u> Select **Maintenance** > **System Time**.

<u>Step 2</u> Configure the system time. There are 3 methods:

- Manually configure the System Time and Time Zone, and then click OK.
- Click **Sync PC** to synchronize the switch time to the computer time.
- Click  $\checkmark$  to synchronize the switch time to the server time, and then click**OK**.

Figure 3-1 Configure time

| System Time  | 2024-01-09 16:55:08 | Ë | Sync PC |  |
|--------------|---------------------|---|---------|--|
| Time Zone    |                     |   |         |  |
| Time Synchro | ● NTP ○ Do Not Sync |   |         |  |
| * Server IP  | time.windows.com    |   |         |  |
| OK Refresh   |                     |   |         |  |

### 3.2 Viewing Legal Information

Select Maintenance > Legal Info, you can view Open Source Software Notice.

Figure 3-2 Legal information

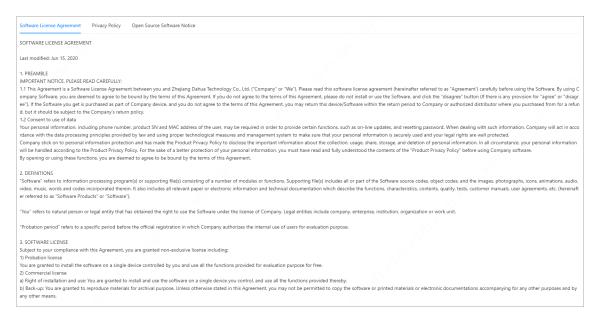

# 3.3 Changing Password

### **Background Information**

- To use the iLinksView function, the username and password of the iLinksView platform and the switch must be the same.
- The username is admin by default, and it cannot be changed.

#### Procedure

- <u>Step 1</u> Select Maintenance > Change Password.
- <u>Step 2</u> Enter **Old Password**, **New Password** and **Confirm Password**.

 $\square$ 

The password must consist of 8 to 32 non-blank characters and contain at least two types of characters among upper case, lower case, number, and special character (excluding ' ";: &).

<u>Step 3</u> Select time that the password expires in the list of **Password Expires in**.

You can select **Password Expires in** from never, 30 days, 60 days, 90 days, and 180 days. Click **OK**.

# 3.4 Configuring Firmware

Select **Maintenance** > **Firmware Config**, you can restore the device, update system and restart switch.

### **Restore Factory Default**

Step 4

Click Restore Factory Default to restore all the device parameters to the factory defaults.

 $\square$ 

All parameters restore to default settings except the IP address of the VLAN1.

### **Restore Factory Default**

Click **Restore Now** to restore all the device parameters to the factory defaults.

 $\square$ 

All parameters restore to default settings except the IP address of the VLAN1.

### **Update Software**

Click **Browse** to import the update file, and then click **Update Now**.

It might take 3 minutes to update the software. After the update, the system will automatically restart.

### **Restart Device**

Click **Restart Now** to restart the device.

Figure 3-3 Firmware configuration

| Restore Factory Defaul  | C Restore Factory Default                 |        |            |
|-------------------------|-------------------------------------------|--------|------------|
| Completely rest         | ore device parameters to factory default. |        |            |
|                         |                                           |        |            |
| System Version          |                                           |        |            |
| Security Baseline Versi | on V2.3                                   |        |            |
| mport Update File       |                                           | Browse | Update Now |
|                         |                                           |        |            |
| Device Restart          | () Restart Now                            |        |            |

## 3.5 File Management

You can configure the backup file and restore file.

### **Backup Configuration**

We recommend backing up the logs for the future reference.

Select **Maintenance** > **File Management** > **Backup Config**, click **Export Configuration File** to export the file.

### **Restoration Configuration**

We recommend backing up the logs for the future reference.

Select **Maintenance** > **File Management** > **Config Restore**, click **Browse** to select the file, and then click **Import Configuration Files** to import the file.

 $\square$ 

Imported configuration will overwrite previous configuration.

## **3.6 Viewing Device Information**

Select **Maintenance** > **Device Info**, you can view the information on **System**, **Software**, **Hardware** and **Time**.

| System           |                                         |
|------------------|-----------------------------------------|
| Device Name      | SWITCH                                  |
| Device Model     | 4 Ports PoE Switch                      |
| IP Address       |                                         |
| Software         |                                         |
| Software Version | 1.001.0000000.2.R                       |
| Compile Date     | 2022-03-31                              |
| Hardware         |                                         |
| MAC              |                                         |
| SN               | 000000000000000000000000000000000000000 |
| Time             |                                         |
| System Time      |                                         |
| Operation Time   | 18 Days 22 hr 13 min 53 sec             |

#### Figure 3-4 Device information

## 3.7 Viewing Log Information

You can view the log information on the switch operations.

### **Background Information**

We recommend enabling the log function to ensure that the key logs can be synchronized to the server for future reference.

### Procedure

- <u>Step 1</u> Select **Maintenance** > **Log**.
- <u>Step 2</u> Configure **Time** and **Type**, and then click **Search**.
- <u>Step 3</u> You can view the log information.

Log type includes Error , Warning and Message.

#### Figure 3-5 Log information

| ime 202 | 3-06-12 00:00 → 2023-06-1 | 2 23:59 📋 | Type Select All | ✓ Search   |                                        |
|---------|---------------------------|-----------|-----------------|------------|----------------------------------------|
| Backup  | Encrypt Log Backup        |           |                 |            |                                        |
| No.     | Time                      | Туре      | User            | IP Address | Description                            |
| 1       | 2023-06-12 15:23:43       | Warning   | System          |            | Interface 1/1, PoE DC Load Disconnect. |
| 2       | 2023-06-12 15:23:35       | Warning   | System          |            | Interface 1/1, PoE DC Load Disconnect. |
| 3       | 2023-06-12 15:23:28       | Warning   | System          |            | Interface 1/1, PoE DC Load Disconnect. |
| 4       | 2023-06-12 15:23:21       | Warning   | System          |            | Interface 1/1, PoE DC Load Disconnect. |
| 5       | 2023-06-12 15:23:14       | Warning   | System          |            | Interface 1/1, PoE DC Load Disconnect. |

Table 3-1 Parameter description

| Parameter          | Description                                     |
|--------------------|-------------------------------------------------|
| Backup             | Tap to backup the searched logs.                |
| Encrypt Log Backup | Click the checkbox to encrypt the back-up logs. |

# 3.8 Status Monitoring

Select **Maintenance** > **Status Monitoring**, and then you can view the CPU usage and memory usage.

| Figure | 3-6 | Status | monit | orina |
|--------|-----|--------|-------|-------|
| riguic | 50  | Julus  | monit | oning |

| Refresh Auto Ref | íresh     |   |              |
|------------------|-----------|---|--------------|
|                  | CPU Usage | C | Memory Usage |
|                  | 8%        |   | 51.32%       |

# 3.9 Viewing Diagnosis

### Procedure

- <u>Step 1</u> Select **Maintenance** > **Diagnosis**.
- <u>Step 2</u> Enter the **Destination IP**, and then select **Packet Size** and **Ping Times**.
- Step 3 Click Diagnose.

#### Figure 3-7 Diagnosis

| Destination IP |    |        |           |
|----------------|----|--------|-----------|
| Packet Size    | 64 | $\vee$ |           |
| Ping Times     | 1  |        | (1-10000) |
| Diagnose       |    |        |           |

# **3.10 Configuring Mirroring**

### **Background Information**

Mirroring copies traffic received or sent or both on a specified source to a destination port for analysis. The specified source is called mirrored source, the destination port is called observing port, and the copied traffic is called mirrored traffic. Mirroring sends a copy of the traffic through an observing port on the switch to a monitoring device for service analysis.

#### Procedure

- <u>Step 1</u> Select Maintenance > Mirror.
- Step 2 Click Add.
- <u>Step 3</u> In Add Mirroring Group page, select Mirroring Group No., Mirroring Destination Port, and then select from TX Only, RX Only, and Both according to the actual situation.
- Step 4 Click **OK**.

#### Figure 3-8 Add Mirroring Group

| Add Mirroring Group |   | ×         |
|---------------------|---|-----------|
| Mirroring Group No. | ~ |           |
| Destination Port    | ~ |           |
| Source Port:        |   |           |
| ТХ                  |   |           |
| RX                  |   |           |
| Both                |   |           |
|                     |   | Cancel OK |
|                     |   |           |

Table 3-2 Source port description

| Name    | Description                          |
|---------|--------------------------------------|
| TX Only | Only supports sending traffic.       |
| RX Only | Only supports receiving traffic.     |
| Both    | Supports both sending and receiving. |

## **Related Operations**

- Click 🗹 to edit the information of mirroring group.
- Click  $\square$  or **Delete** to delete the mirroring group.

# **4 Network Settings**

# 4.1 configuring Ports

### **Background Information**

You can configure the port parameters, including speed/duplexing, flow control, and other parameters. The port parameters will directly affect the working mode of the port. Make configurations according to the practical requirements.

 $\square$ 

The webpage might differ from different devices. Refer to the actual pages.

#### Procedure

<u>Step 1</u> Select **Network Settings** > **Port**.

<u>Step 2</u> You can view and configure the parameters.

#### Figure 4-1 Port settings

| Port     | Description | Туре     | Link Stat | Speed/D   | Speed/Duplexing | Flow Co | RX Usage | TX Usage | Details |
|----------|-------------|----------|-----------|-----------|-----------------|---------|----------|----------|---------|
| 1        |             | Ethernet | Down      | Down      | Auto 🗸          |         | 0        | 0        |         |
| 2        |             | Ethernet | Down      | Down      | Auto 🗸          |         | 0        | 0        | ₫       |
| 3        |             | Ethernet | Down      | Down      | Auto 🗸          |         | 0        | 0        | <u></u> |
| 4        |             | Ethernet | UP        | 100M Full | Auto 🗸          |         | 0        | 0        |         |
| 5        |             | Optical  | Down      | Down      | Auto V          |         | 0        | 0        |         |
| 6        |             | Optical  | Down      | Down      | Auto 🗸          |         | 0        | 0        | <u></u> |
| 7        |             | Optical  | Down      | Down      | Auto 🗸          |         | 0        | 0        |         |
| OK Refre | esh         |          |           |           |                 |         |          |          |         |

#### Table 4-1 Description of the port parameters

| Parameter   | Description                                                                                                    |
|-------------|----------------------------------------------------------------------------------------------------|
| Port        | Displays all ports of the switch.                                                                                                    |
|             | Enter the description of the port.                                                                                                    |
| Description | The description cannot exceed 16 characters. Only numbers,<br>letters and the following special characters are allowed: The<br>first character must be a letter and the last character must not be<br>a special character. |
|             | Displays two kinds of media type, includes two types: <b>Copper</b> and <b>Fiber</b> .                                                                                                    |
| Media Type  | <ul><li>Copper: Ethernet port.</li><li>Fiber: Optical port.</li></ul>                                                                                                    |

| Parameter              | Description                                                                                                    |
|------------------------|----------------------------------------------------------------------------------------------------|
|                        | Includes two ststuses: <b>Up</b> and <b>Down</b> .                                                                                                    |
| Link status            | <ul><li>Up: The port is connected.</li><li>Down: The port is not connected or the connection fails.</li></ul>                                                             |
| Speed/Duplexing status | <ul> <li>Online: Displays the port rate and the duplex mode.</li> <li>Offline: Displays <b>Down</b>.</li> </ul>                                                           |
| Speed/Duplexing        | Set the speed and the duplex mode from <b>Down</b> , <b>Auto</b> ,10M Half, 10M Full,100M Half, 100M Full, and 1000M Full.                                                |
|                        | The speed/duplexing is set as <b>Auto</b> for combo port.                                                                                                    |
| Flow control           | Click O to enable or disable the function.                                                                                                    |
| RX usage               | Displays the receiving usage.                                                                                                    |
| TX usage               | Displays the sending usage.                                                                                                    |
| Details                | <ul> <li>View the total RX and total TX of each port. You can refresh or clear the detailed information of each port.</li> <li>View the number of error bytes.</li> </ul> |

Step 3 Click OK.

# **4.2 Configuring EEE**

Enable the EEE (Energy-Efficient Ethernet) function.

### Procedure

- <u>Step 1</u> Select **Network Settings** > **EEE**.
- <u>Step 2</u> Select the checkbox of the port to enable the **Energy-Efficient Ethernet** function, and then click **OK** to save the configuration.

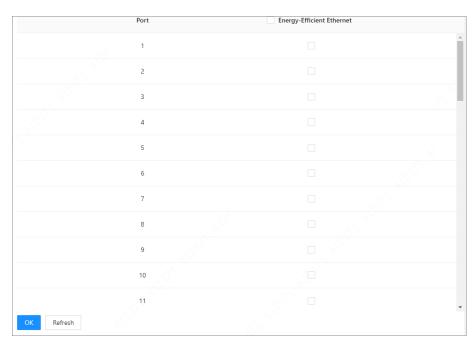

Figure 4-2 EEE function

# 4.3 Configuring VLAN

# 4.3.1 VLAN Definition

Logically, one LAN (Local Area Network) can be divided into many subsets. Each subset has its own broadcast area: virtual LAN (VLAN). A VLAN is divided from a LAN on a logical basis rather than on a physical basis, to realize the isolated broadcast area in the VLAN.

# 4.3.2 VLAN Function

- Enhance the network performance. The broadcast packets are in the VLAN, which can effectively control the network broadcast storm, reduce network bandwidth and enhance network processing ability.
- Enhance the network security. The switches in different VLANs cannot access each other, and the hosts in different VLAN cannot communicate with each other. They need a router or the three-layer switch to forward the message.
- Simplify the network management. The host of the same virtual working group is not limited in one physical area, which can simplify the network management and facilitate to establish working groups for users in different areas.

# 4.3.3 Port-based VLAN

The port types include Access , Trunk and Hybrid.

- Access: The port belongs to one VLAN, and is used to connect to the computer port.
- Trunk: The port allows multiple VLANs to pass, to receive and send messages of multiple VLANs, and is used to connect between the switches.
- Hybrid: The port allows multiple VLANs to pass, to receive and send messages of multiple VLANs, and is used to connect between the switches, and connect the computer.

# 4.3.4 Adding VLAN

### **Background Information**

You can add the port to the VLAN. The VLAN is VLAN1 by default.

 $\square$ 

Port isolation and VLAN cannot be enabled at the same time. If one of them is enabled, the other one will be automatically disabled. Please be advised.

#### Procedure

#### <u>Step 1</u> Select **Network Settings** > **VLAN**.

| Figure 4-3 | VLAN | setting |
|------------|------|---------|
|------------|------|---------|

| Port | Mode     | PVID | Tagged VLAN(s) | U | ntagged VLAN(s) |
|------|----------|------|----------------|---|-----------------|
| 9    | Hybrid V | 6    | 1-4094         | 6 |                 |
| 10   | Access V |      |                | 6 |                 |
| 11   | Access 🗸 |      |                | 7 |                 |
| 12   | Access V |      |                | 7 |                 |
| 13   | Access   | 8    |                | 8 |                 |
| 14   | Access   |      |                | 8 |                 |
| 15   | Access   |      |                | 9 |                 |

<u>Step 2</u> On the **Add VLAN** page, click **Add**, enter the **VLAN ID** and **Description**.

Figure 4-4 Add VLAN

|        |                   | Add VLAN               |                                                                         | ×                       |
|--------|-------------------|------------------------|-------------------------------------------------------------------------|-------------------------|
|        |                   | VLAN ID<br>Description |                                                                         | (1-4094)                |
|        |                   |                        | It can contain up to 64 characters, a numbers, letters and underscores. | and can only consist of |
|        |                   |                        |                                                                         | Cancel OK               |
| Step 3 | Click <b>OK</b> . |                        |                                                                         |                         |
|        |                   |                        |                                                                         |                         |

VLAN1 cannot be deleted.

### **Related Operations**

- Click 🗹 to edit VLAN.
- Click 🗇 to delete VLAN.

# 4.3.5 Configuring Port VLAN

You can configure the port VLAN parameters.

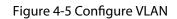

| ou can enter single, in | ultiple or continuous Tagged VLAN(s) Untagg | ed VLAN(s), such as "2", "3.7", "1–9". The | value is between 1-4094 | L S            |                  |  |
|-------------------------|---------------------------------------------|--------------------------------------------|-------------------------|----------------|------------------|--|
| Port                    | Mode                                        | PVID                                       |                         | Tagged VLAN(s) | Untagged VLAN(s) |  |
| 9                       | Hybrid V                                    | 6                                          |                         | 1-4094         | 6                |  |
|                         |                                             |                                            |                         |                |                  |  |
| 10                      | Access V                                    |                                            |                         |                | 6                |  |
| 11                      | Access $\lor$                               |                                            |                         |                | 7                |  |
| 12                      | Access $\lor$                               |                                            |                         |                | 7                |  |
| 13                      | Access $\lor$                               | 8                                          |                         |                | 8                |  |
| 14                      | Access                                      | 8                                          |                         |                | 8                |  |
| 15                      | Access V                                    | 9                                          |                         |                | 9                |  |

#### Table 4-2 Port VLAN configuration parameter

| Parameter        | Description                                                                                                    |  |  |  |
|------------------|----------------------------------------------------------------------------------------------------|--|--|--|
| Port             | Displays all ports of the switch.                                                                                                    |  |  |  |
| Mode             | <ul> <li>Includes three modes: Access , Hybrid, and Trunk.</li> <li>Access: Belongs to one VLAN. Commonly used to connect computer ports.</li> <li>Trunk: Allows multiple VLANs through. Receives and sends multiple VLAN packets. Typically used for connection between switches.</li> <li>Hybrid: Allow multiple VLANs through. Receives and sends multiple VLAN packets. Used for connection between switches, or switch and computer.</li> </ul> |  |  |  |
| Tagged VLAN(s)   | Set the VLAN ID for the port that is allowed to be tagged when sending packets.                                                                                                    |  |  |  |
| Untagged VLAN(s) | Set the VLAN ID for the port that is allowed to be untagged when sending packets.                                                                                                    |  |  |  |

| Port type | Untagged frame processing                                                                                                    | Tagged frame processing                                                                                                    | Frame transmission                                                                                                    |
|-----------|----------------------------------------------------------------------------------------------------|----------------------------------------------------------------------------------------------------|----------------------------------------------------------------------------------------------------|
| Access    | Receives an untagged<br>frame and adds a tag with<br>the default VLAN ID to<br>theframe.                                                                                                    | <ul> <li>Accepts the tagged<br/>frame if the frame's VLAN<br/>ID matches the default<br/>VLAN ID.</li> <li>Discards the tagged<br/>frame if the frame's VLAN<br/>ID differs from the<br/>default VLAN ID.</li> </ul> | After the PVID tag is<br>removed, the frame is<br>transmitted.                                                                                                    |
| Trunk     | <ul> <li>Adds a tag with the default VLAN ID to an untagged frame and accepts the frame if the interface permits the default VLAN ID.</li> <li>Adds a tag with the default VLAN ID to an untagged frame and discards the frame if</li> </ul> | <ul> <li>Accepts a tagged frame if the VLAN ID carried in the frame is permitted by the interface.</li> <li>Discards a tagged frame if the VLAN ID carried in the frame is denied by the interface.</li> </ul>       | <ul> <li>If the frame's VLAN ID matches the default VLAN ID and the VLAN ID is permitted by the interface, the device removes the tag and transmits the frame.</li> <li>If the frame's VLAN ID differs from the default VLAN ID, but the VLAN ID is still permitted by the interface, the device will directly transmit the frame.</li> </ul> |
| Hybrid    | the interface denies the default VLAN ID.                                                                                                    |                                                                                                    | If the frame's VLAN ID is<br>permitted by the interface,<br>the frame is transmitted.<br>The interface can be<br>configured whether to<br>transmit frames with tags.                                                                                                    |

#### Table 4-3 Frame processing comparison

### 4.4 Configuring VLANIF

### **Background Information**

A VLANIF interface is a Layer 3 logical interface most commonly used to implement Layer 3 communication between hosts in different VLANs across different network segments.

Each VLANIF interface corresponds to a VLAN. After an IP address is configured for a VLANIF interface, the VLANIF interface becomes the gateway of the user hosts within that VLAN and forwards packets across network segments at Layer 3.

### Procedure

<u>Step 1</u> Select **Network Settings** > **VLANIF**.

<u>Step 2</u> Click **Add**, input **VLAN** number, and then enable **DHCP** for the port with **Mode** as **Dynamic**.

 $\square$ 

When DHCP disabled, you need to enter IP Address and Mask Length.

Figure 4-6 Add VLANIF

| Add         |          | Х        |
|-------------|----------|----------|
| VLAN        | (1-4094) |          |
| DHCP        |          |          |
| IP Address  |          |          |
| Mask Length | (1-30)   |          |
|             |          |          |
|             | Ca       | ancel OK |

**Related Operations** 

- Delete the VLANIF: Select the VLAN, and then click **Delete** or  $\Box$ .
- Refresh the parameter: Click **Refresh** to refresh the VLAN parameters.

## 4.5 Configuring IP and Routing

Introduces the IP settings and the routing settings of the switch.

### Procedure

<u>Step 1</u> Select **Network Settings** > **IP & Routing**.

<u>Step 2</u> On the **Routing Settings** tab, click **Add**, and then configure the parameters.

| - n  |   | г   | Π. |
|------|---|-----|----|
| - 11 |   | L . | н. |
| - 11 | _ | _   | н. |
| 14   | - | ~   |    |

Some models only support default routing. Refer to the actual product.

Figure 4-7 Routing settings

| Add         |   |        |        | Х  |
|-------------|---|--------|--------|----|
| Network     |   |        |        |    |
| Mask Length |   | (1-30) |        |    |
| Next Hop    | - |        |        |    |
|             |   |        | Cancel | ОК |

| Parameter   | Description                                                                                |
|-------------|--------------------------------------------------------------------------------------------|
| Network     | Enter the destination address or destination network to identify the IP packet.            |
| Mask Length | Set the segment to identify the destination switch or router with the destination address. |
| Next Hop    | Set the next hop address of the router.                                                    |

#### Table 4-4 Description of the routing parameters

### **Related Operations**

- Delete the routing: Select the VLAN and routing, and then click **Delete** or  $\Box$ .
- Refresh the parameter: Click **Refresh** to refresh the parameters of the routing.

# 4.6 Configuring ERPS

ERPS is a protocol defined by the International Telecommunication Union - Telecommunication Standardization Sector (ITU-T) to eliminate loops at Layer 2. Generally, redundant links are used on an Ethernet switching network such as a ring network to provide link backup and enhance network reliability. The use of redundant links, however, may produce loops, causing broadcast storms and rendering the MAC address table unstable. As a result, communication quality deteriorates, and communication services may even be interrupted. ERPS prevents broadcast storms and implements fast traffic switchover on a network where there are loops, provides fast convergence and carrier-class reliability, and allows all ERPS-capable devices on a ring network to communicate.

 $\square$ 

Some models might not support ERPS function. Please refer to the actual products.

# 4.6.1 ERPS Settings

### Procedure

- <u>Step 1</u> Select **Network Settings** > **ERPS**.
- <u>Step 2</u> On the **ERPS** tab, click **Add** to add ERPS.
- <u>Step 3</u> Configure the parameters, and then click **OK**.

| Figure | 4-8 | Add   | ERPS |
|--------|-----|-------|------|
| riguic | 10  | / (00 |      |

| 1-64)<br>1-52) |
|----------------|
|                |
|                |
| 1-52)          |
| 1-100)         |
| 1-100)         |
| 1-100)         |
| 1-100)         |
|                |

Table 4-5 Parameter description

| Parameter      | Description                                                    |  |
|----------------|----------------------------------------------------------------|--|
| ERPS ID        | The ID number of the ERPS.                                     |  |
| Port 0         | Two parts of the switch to be added into the EDDS              |  |
| Port 1         | Two ports of the switch to be added into the ERPS.             |  |
| Port 0 APS MEP | BPDU MEP of the ERPS port.                                     |  |
| Port 1 APS MEP | <ul> <li>Link monitoring MEP of the ERPS port.</li> </ul>      |  |
| Port 0 SF MEP  | Port 0 APS MEP keeps the same as Port 0 SF MEP. Port 1 APS MEP |  |
| Port 1 SF MEP  | keeps the same as Port 1 SF MEP.                               |  |

# 4.6.2 MEP Settings

### **Background Information**

MEP (Maintenance Entity Group End Point) is a part of the ERPS ring. A node refers to a Layer 2 switching device added to an ERPS ring. A maximum of two ports on each node can be added to the same ERPS ring.

#### Procedure

- <u>Step 1</u> Select **Network Settings** > **ERPS**.
- <u>Step 2</u> On the **MEP** tab, click **Add** to add MEP.
- <u>Step 3</u> Configure MEP parameters.
- Step 4 Click**ok**.

| ×        |
|----------|
| (1-100)  |
| (1-52)   |
| (1-7)    |
| (1-4094) |
| Cancel   |
|          |

#### Table 4-6 MEP parameter description

| Parameter    | Description                                      |
|--------------|--------------------------------------------------|
| Instance     | The number of the MEP instance.                  |
| Port         | The port number of MEP.                          |
| Level        | Maintenance level.<br>We recommend setting as 0. |
| Control VLAN | The ID of the control VLAN in a SEP segment.     |

### 4.7 Configuring IGMP Snooping

#### Background Information

IGMP Snooping (Internet Group Management Protocol Snooping) is the multicast constraint mechanism running on the device of layer 2, for managing and controlling the multicast. Through analyzing the received IGMP packet, the device of layer 2, which runs IGMP Snooping, creates the mapping between the port and the MAC multicast address, and forwards the multicast data according to the mapping.

#### Procedure

| <u>Step 1</u> | Select Network Settings | > IGMP | Snooping. |
|---------------|-------------------------|--------|-----------|
|---------------|-------------------------|--------|-----------|

- <u>Step 2</u> Click next to **IGMP Snooping** to enable the function.
- <u>Step 3</u> Click Onext to IGMP Leave Group Messages to enable the function.
  - Enable the function: Once the function is enabled, if the switch receives group messages that are not registered, it leaves the messages. The bandwidth will be saved, and then the forwarding rate will be increased.
  - Disable the function: If the group messages are not registered, the messages will be broadcast in the VLAN. The bandwidth will be occupied, and then the the forwarding rate will be decreased.

#### $\square$

Please be advised on enabling **IGMP Leave Group Messages**, otherwise the multicast might fail.

Step 4 Click OK .

# 4.8 Configuring STP

Spanning Tree Protocol (STP) builds a loop-free logical topology for LANs. It blocks redundant links between any two network devices and leaves a single active link between them so as to eliminate loops.

STP, RSTP, and MSTP provide the following capabilities:

- STP: A management protocol at the data link layer, is used to detect and prevent loops on a Layer 2 network. It, however, converges the network topology slowly.
- RSTP: An enhancement to STP, allows for rapid network topology convergence. However, both RSTP and STP have a defect that all the VLANs on the same LAN share the same spanning tree.
- MSTP: A virtual VLAN mapping table in which VLAN IDs are associated with spanning tree instances. Not only this, MSTP divides a switching network into multiple regions, each of which has multiple spanning tree instances that are mutually independent. Unlike STP and RSTP, MSTP provides multiple redundant paths for data forwarding. In addition, it implements load balancing among VLANs.

### 4.8.1 STP

#### **Background Information**

 $\square$ 

When spanning tree is enabled, iLinkView cannot be used.

#### Procedure

- <u>Step 1</u> Select **Network Settings** > **STP**.
- <u>Step 2</u> Click next to **STP** to enable STP function.
- <u>Step 3</u> Select Working Mode.
- <u>Step 4</u> Click **Advanced**, and then configure the advanced parameters.

#### Figure 4-10 Configure STP

| STP Port Instance     |                                   |                  |
|-----------------------|-----------------------------------|------------------|
| STP                   |                                   |                  |
| Working Mode          | RSTP V                            |                  |
| ✓ Advanced            |                                   |                  |
| Input Rules           | Max Aging Time ≥ (Hello Timer + 1 | ) × 2            |
|                       | Max Aging Time ≤ (Forwarding Dela | ay Time – 1) × 2 |
| Hello Timer           | 2                                 | s(1~10)          |
| Max. Aging Time       | 20                                | s(6~40)          |
| Forwarding Delay Time | 15                                | s(4~30)          |
| Bridge Priority       | 0                                 | (0-61440)        |
| OK Refresh            |                                   |                  |

| Parameter             | Description                                                                                                    |
|-----------------------|----------------------------------------------------------------------------------------------------|
| STP                   | The basic spanning tree protocol.                                                                                                    |
| RSTP                  | An enhancement to STP, allows for rapid network topology convergence.                                                                      |
| Hello timer           | The period of root bridge sending BPDU. The time ranges from 1 second to 10 seconds.                                                       |
| Max. aging time       | The aging time of current BPDU. The time ranges from 6 seconds to 40 seconds.                                                              |
| Forwarding delay time | After setting topological change, the bridge maintains the time of snooping and study state. The time ranges from 4 seconds to 30 seconds. |
| Bridge priority       | The value ranges from 0 to 61440.                                                                                                    |

#### Table 4-7 Description of the advanced parameters

### 4.8.2 Port Instance

### Procedure

<u>Step 1</u> Select Network Settings > STP > Port Instance.

<u>Step 2</u> Enter **Priority** and **Root Path Cost** of each port.

 $\square$ 

- The value of **Priority** ranges from 0 to 240, and must be an integral multiple of 16.
- The value of **Priority** is 128 by default.

#### Figure 4-11 Port instance

| 229  | of instance |                 |           |        |                 |                      |                    |
|------|-------------|-----------------|-----------|--------|-----------------|----------------------|--------------------|
|      | Port        | Role            | Status    | hierty | Root Path Cent. | Designated Bridge ID | Designated Port ID |
|      |             | Dissolved Port  | Olaarding | 128    | 0               | 8000-000000000000    | 32768              |
|      |             | Disasing Part   | Dearing   | 128    | 0               | 8000-00000000000     | 12772              |
|      |             | Disability Part | disarding | 128    | 0               | 8000-003000880008    | 32771              |
|      | 4           | Disabled Port   | disording | 128    | ٥               | 8000-003000880000    | 32772              |
|      |             | Distance Part   | Dearing   | 128    | ٥               | 8000-00000000000     | 12771              |
|      |             | Disasing Part   | Dearing   | 128    | 0               | 8003-00000000000     | 32774              |
|      | 1           | Disabled Part   | disarding | 13     | 0               | 8000-00300083000     | 22775              |
| - 06 | Select      |                 |           |        |                 |                      |                    |

#### Table 4-8 Parameter description of the port instance

| Parameter            | Description                                                           |
|----------------------|-----------------------------------------------------------------------|
| Role                 | The basic STP.                                                        |
| Status               | An enhancement to STP, allows for rapid network topology convergence. |
| Priority             | The priority of the port.                                             |
| Root Path Cost       | The root path cost of the port.                                       |
| Designated Bridge ID | The designated bridge ID of the port.                                 |
| Designated Port ID   | The designated port ID of the port.                                   |

# 4.9 Configuring Link Aggregation

### Background Information

Link aggregation is to form a multiple physical ports of the switch into the logical port. The multiple links in the same group can be regarded as a logical link with a larger bandwidth.

Through aggregation, the ports in the same group can share the communication flow, to make a larger bandwidth. Besides, the ports in the same group can back up reciprocally and dynamically to enhance the link reliability.

- The link aggregation is mutually exclusive with STP mode, IGMP Snooping, and 802.1x mode. When STP mode is enabled, link aggregation cannot be configured. You must disable STP mode before configuring link aggregation.
- We do not recommend implementing configuration and advanced functions for the ports which are used for link aggregation.
- Link aggregation can be divided into static aggregation and LACP. Generally, the peer devices with the switch link aggregation are switch and network adapter.
- Only the ports with the same speed rate, duplex, long distance and VLAN configuration can be in the one aggregation group.

### Procedure

- <u>Step 1</u> Select Network Settings > Link Aggregation.
- Step 2 Click Add.
- <u>Step 3</u> Select the **Aggregation Group No.**.
- <u>Step 4</u> Select the **Aggregation Group Mode** , and then click **OK**.

Aggregation group mode includes static, LACP active, and LACP passive.

- Static: Static is also known as manual mode. The Eth-Trunk interface must be manually created and member interfaces need to be manually added. The LACP protocol is disabled.
- LACP active: The Eth-Trunk interface must be manually created and member interfaces need to be manually added. Compared with static, the selection of interface is configured by LACP protocol. This mode places an interface in an active negotiating state. In this mode, the interface initiates negotiations with other interfaces by sending LACPDUs.
- LACP passive: The Eth-Trunk interfaces are created and member interfaces are added by LACP protocol. This mode places an interface in a passive negotiating state. In this mode, the interface responds to the LACPDUs that it receives but does not initiate LACPDU negotiation.
- <u>Step 5</u> Select ports to be added, and then click **OK**.
- <u>Step 6</u> Set the **Operational Key**.

- You can only configure link aggregation when the **Aggregation Group Mode** is set as LACP.
- The value ranges from 1 to 65535.
- <u>Step 7</u> Select the **Timeout** from **Long Timeout** or **Short Timeout**.
- Step 8 Click OK.

#### Figure 4-12 Link aggregation

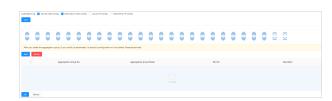

# **4.10 Configuring SNMP Protocol**

SNMP (Simple Network Management Protocol) is the standard protocol for network management in Internet, and it is widely applied for accessing and managing the managed devices. SNMP has the following features:

- It supports intelligent management for network device. By using the network management platform based on SNMP, the network administrator can query the running status and the parameters of the network device, and can configure the parameter, find the error, perform fault diagnosis, and then plan the capacity and create the report.
- SNMP supports to manage the devices of different physical features. SNMP provides only the most basic function library. It makes the management task and the physical feature and the networking technology of the managed device independent, to manage the devices from different manufacturers.

SNMP network provides 2 elements, NMS and Agent.

- NMS (Network Management System) is the manager in SNMP network, and it provides friendly human-machine interface to help the network administrator to finish most of the network management work.
- Agent is the managed role in SNMP network, and it receives and handles the request packet from NMS. In some emergency circumstances, for example, if the port status changes, Agent can send alarm packet to NMS proactively.

# 4.10.1 Configuring SNMP V1 and V2

#### Procedure

- <u>Step 1</u> Select **Network Settings** > **SNMP**.
- Step 2 Select V1 or V2 version.
- <u>Step 3</u> Configure parameters, including **Read Community**, **Write Community**, **Trap Address**, and **Trap Port**.

| V1 V2           | V3 (Recommended) |
|-----------------|------------------|
| Read Community  |                  |
| Write Community |                  |
| Тгар            |                  |
| Trap Address    |                  |
| Trap Port       | 162              |
| OK Refresh      | Default          |

Figure 4-13 SNMP

Step 4 Click **OK**.

# 4.10.2 Configuring SNMP V3

### Procedure

<u>Step 1</u> Select **Network Settings** > **SNMP**.

Step 2 Select V3.

Step 3 Configure parameters.

| 🗌 V1 🔲 V2 🔽 V3          | (Recommended)       |
|-------------------------|---------------------|
| Read Community          |                     |
| Write Community         |                     |
| Trap                    |                     |
| Read-Only Username      | public              |
| Authentication Type     | ● MD5 ◯ SHA         |
| Authentication Password | •••••               |
| Encryption Type         | ● CBC-DES ○ CFB-AES |
| Encryption Password     | •••••               |
| Read/Write Username     | private             |
| Authentication Type     | MD5 ○ SHA           |
| Authentication Password | •••••               |
| Encryption Type         | CBC-DES CFB-AES     |
| Encryption Password     | •••••               |
| OK Refresh              | Default             |

### Figure 4-14 SNMP V3

### Table 4-9 Description of SNMP parameters

| Parameter               | Description                                                                                                    |
|-------------------------|----------------------------------------------------------------------------------------------------|
| Read community          | Read community supported by the agent programs.                                                                                                    |
| Write community         | Write community supported by the agent programs.                                                                                                    |
| Trap address            | The destination address of trap information sent by the agent program.                                                                                                    |
| Trap port               | The destination port of trap information sent by the agent program.                                                                                                    |
| Read-only username      | Set the read-only username. It is for V3 only.                                                                                                    |
| Authentication type     | Set authentication mode when the security<br>level is <b>Authentication no encryption</b> or<br><b>Authentication and encryption</b> . The<br>authentication mode includes <b>MD5</b> and <b>SHA</b> . |
| Authentication password | Set authentication password.                                                                                                    |

| Parameter           | Description                                                                                        |
|---------------------|----------------------------------------------------------------------------------------------------|
| Encryption type     | Set encryption mode when the authentication mode is <b>Authentication and encryption</b> .         |
| Encryption password | Set the encryption password when the authentication mode is <b>Authentication and encryption</b> . |
| Read/Write username | Set read and write user.                                                                           |

Step 4 Click **OK**.

# 4.11 Configuring MAC Table

MAC (Media Access Control) Table records the relationship between the MAC address and the port, and the information including the VLAN that the port belongs to. When the device is forwarding the packet, it queries in the MAC address table for the destination MAC address of the packet. If the destination MAC address of the packet is contained in the MAC address table, the packet is forwarded through the port in the table directly. And if the destination MAC address of the packet is not contained in the MAC address table, the device adopts broadcasting to forward the packet to all the ports except the receiving port in VLAN.

# 4.11.1 Adding MAC Table

You can bind the MAC address to the port on certain VLAN.

#### Procedure

- <u>Step 1</u> Select **Network Settings** > **MAC Table**.
- <u>Step 2</u> On the **MAC Table** tab, click **Add**.
- Step 3 Set the MAC address, VLAN, and Port.

For example, bind the MAC address 00:00:00:00:00:01 to the port 3 in VLAN 2.

Step 4 Click **OK**.

|      |           | X  |
|------|-----------|----|
| MAC  | : : : : : |    |
| VLAN |           |    |
| Port | V         |    |
|      |           |    |
|      | Cancel    | ОК |

Figure 4-15 Add MAC table

#### **Related Operations**

Figure 4-16 related operations

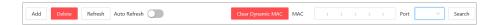

- Delete static MAC address: Select a MAC, and then click **Delete**.
- Refresh the MAC address list: Click **Refresh** or enable **Auto Refresh**.
- Clear dynamic MAC address: Click Clear Dynamic MAC.

• Search for MAC address and port: Enter the MAC address or port number on the upper-right corner, and then click **Search**.

## 4.11.2 Filtering Port MAC

#### **Background Information**

After enabling port MAC filtering, the following MAC devices can communicate with the port.

- Devices in MAC allowlist.
- The static MAC devices changing from the dynamic MAC devices.

 $\square$ 

After enabling port MAC filtering, the port cannot access the managing address or login.

### Procedure

| Step 1 | Select Network Settings | > MAC Table. |
|--------|-------------------------|--------------|
|--------|-------------------------|--------------|

- <u>Step 2</u> On the **MAC Filtering** tab, select the port, and then click **O** to enable the filtering function.
- <u>Step 3</u> Configure the MAC filtering of the port.
  - Change from dynamic to static.
    - 1. Select one record, and then select O next to **Reserved**.
    - 2. Click **OK**.

The type changes from **Dynamic** to **Static**.

Static MAC devices can communicate with the port normally.

- Create MAC allowlist.
  - 1. Click **Add**.
  - 2. Set MAC address and VLAN.
  - 3. Click **OK**.

Figure 4-17 MAC filtering

| MAC Table | M        | AC Filter | ing      |             |           |           |          |           |            |           |          |                  |           |         |      |   |   |      |   |   |       |           |    |   |         |          |
|-----------|----------|-----------|----------|-------------|-----------|-----------|----------|-----------|------------|-----------|----------|------------------|-----------|---------|------|---|---|------|---|---|-------|-----------|----|---|---------|----------|
| 0         | C        |           |          | 0           | 0         | 8         | 8        | 8         | 8          | 8         | 8        | 8                |           | 8       | 8    | 8 | • | 8    | 0 | 0 | 8     | 0         | 0  |   |         |          |
| Port      | N.       | 3         |          |             |           |           |          |           |            |           |          |                  |           |         |      |   |   |      |   |   |       |           |    |   |         |          |
| Enable    | (        |           | Clie     | k the icon  | above to  | add port  |          |           |            |           |          |                  |           |         |      |   |   |      |   |   |       |           |    |   |         |          |
| When M    | AC filte | ring is e | nabled f | or this por | t, messag | e protoco | l cannot | be report | ted and th | ne device | function | s might <b>b</b> | e affecte | ıd.     |      |   |   |      |   |   |       |           |    |   |         |          |
|           |          |           |          |             |           |           |          |           |            |           |          |                  |           |         |      |   |   |      |   |   |       |           |    |   |         |          |
|           | No.      |           |          |             |           | MAC       |          |           |            |           | Тур      | e                |           |         | VLAN |   |   | Port |   |   | Reser | ved Statu | IS | R | eserved |          |
|           |          |           |          |             |           |           |          |           |            |           |          |                  |           |         |      |   |   |      |   |   |       |           |    |   |         | <u>^</u> |
|           |          |           |          |             |           |           |          |           |            |           |          |                  |           |         |      |   |   |      |   |   |       |           |    |   |         |          |
|           |          |           |          |             |           |           |          |           |            |           |          |                  |           | No data |      |   |   |      |   |   |       |           |    |   |         |          |
| ОК        |          |           |          |             |           |           |          |           |            |           |          |                  |           |         |      |   |   |      |   |   |       |           |    |   |         | Ψ        |
|           |          |           |          |             |           |           |          |           |            |           |          |                  |           |         |      |   |   |      |   |   |       |           |    |   |         |          |

## 4.12 Configuring LLDP

### **Background Information**

LLDP (Link Layer Discovery Protocol) is a standard link layer discovery way. It can form its main capabilities, management address, device number and port number as TLV (Type Length Value), encapsulate it in LLDPDU (Link Layer Discovery Protocol Data Unit), and release it to its neighbor. The neighbor will keep the received information in the form of standard MIB (Management Information Base), so that the network management can query and judge the communication state of the link.

### Procedure

- <u>Step 1</u> Select **Network Settings** > **LLDP**.
- <u>Step 2</u> On the **LLDP Remote Device** tab, view the information of LLDP remote device.

Figure 4-18 LLDP remote device

| Global Enable C       | •        |                  |             |                      |                                       |
|-----------------------|----------|------------------|-------------|----------------------|---------------------------------------|
| Local Port            | Port ID  | Port Description | System Name | System Capacity      | Address Management                    |
| GigabitEthernet1/0/48 | eth-0-36 | eth-0-36         | qwert       | Bridge(+), Router(+) | · · · · · · · · · · · · · · · · · · · |
|                       |          |                  |             |                      |                                       |

# **5 PoE Management**

PoE refers to that the device uses network cables to externally connect PD (Powered Device) for remote power supply through Ethernet electrical ports. PoE function enables centralized power supply and convenient backup. Network terminals do not need external power supply, but only one network cable. Complied with IEEE 802.3af, IEEE 802.3at and IEEE 802.3bt standards, the device uses a globally unified power port. It can be used in IP phones, wireless AP (Access Point), portable power charger, credit card machine, network camera, data collection.

- Non-PoE switches do not support this function.
- Only some models of PoE switches comply with IEEE 802.3at standard. Single BT port supports up to 90 W. Please refer to the actual products.

## 5.1 Configuring PoE Settings

Select **PoE Management** > **PoE Settings**. You can configure power settings, power status, port status and control.

Procedure

- <u>Step 1</u> In **Power Settings**, you can view the total power of the 4 ports, and configure reserved power and alert power.
- <u>Step 2</u> In **Power Status**, you can view consumed power, remaining power and reserved power.
- <u>Step 3</u> In **Port Status and Control**, select from the list below the **PoE Management** to enable or disable PoE of the corresponding port.
- Step 4 Click **OK**.

#### Figure 5-1 PoE settings

| Power Settings          |      |   |       |                  |                |
|-------------------------|------|---|-------|------------------|----------------|
| fatai Power 153         |      | w |       |                  |                |
| Reserved Power 1940     |      | w |       |                  |                |
| Alet Power 250          |      | w |       |                  |                |
| Piseer Malui            |      |   |       |                  |                |
| Consumed Rever 0        |      | w |       |                  |                |
| femaliting Power 153    |      | w |       |                  |                |
| Interved Paper 0        |      |   |       |                  |                |
|                         |      |   |       |                  |                |
| Port Status and Control |      |   |       |                  |                |
|                         | Pert |   | Level | Concerned Pererr | Pul Management |
|                         |      |   |       | 1                |                |
|                         | 2    |   |       | 1                |                |
|                         |      |   |       |                  |                |
|                         | 4    |   |       |                  |                |
|                         |      |   |       | 1                |                |
|                         |      |   |       |                  |                |

Table 5-1 Description of PoE parameters

| Parameter               |                 | Description                                                                                                    |
|-------------------------|-----------------|----------------------------------------------------------------------------------------------------|
|                         | Total power     | Displays the total PoE power.                                                                                                    |
| Power settings          | Reserved power  | Configure the reserved PoE power.                                                                                                    |
|                         | Alert Power     | Configures the alert PoE power.                                                                                                    |
|                         | Consumed power  | Displays the current PoE power consumed by all ports.                                                                                                    |
| Power status            | Remaining power | Displays the current remaining PoE power.                                                                                                    |
|                         | Reserved power  | Unusable PoE power. Reserved power = total power – overload power.                                                                                                    |
| Port status and control | Level           | Displays the power supply level of the terminal devices.<br>The power supply level ranges from 0 through 8, and the<br>Hi-PoE power supply standard level is displayed as 5+. |

| Parameter |                | Description                                                                                                    |
|-----------|----------------|----------------------------------------------------------------------------------------------------|
|           | Consumed power | Displays the current PoE power consumed by the corresponding single port.                                                                                                    |
|           |                | Select from Enable and Disable.                                                                                                    |
|           | PoE management | <ul> <li>When selecting the <b>Disable</b>, the system does not supply power to the PD or reserve power for the PD.</li> <li>When selecting the <b>Enable</b>, the PoE port will not result in PoE power overload. Otherwise, you are not allowed to enable PoE for the PoE port.</li> </ul> |
|           |                | <ul> <li>By default, PoE is disabled on a PoE port.</li> <li>PSE power overload: When the total amount of the power consumption of all ports exceeds the maximum power of PSE, the system considers the PSE is overloaded.</li> </ul>                                                        |

## 5.2 Configuring Perpetual PoE

### Procedure

- <u>Step 1</u> Select **PoE Management** > **Perpetual PoE**.
- <u>Step 2</u> Click **C** to enable **Global Enable**.
- <u>Step 3</u> Click **OK** to save the configuration.

## 5.3 Configuring Long Distance PoE

### **Background Information**

After you enable long distance PoE, the maximum transmission distance will change from 100 m to 250 m, and the transmission speed will be reduced from 100 Mbps to 10 Mbps.

In Extend Mode, the transmission distance of the PoE port is up to 250 m but the transmission rate drops to 10 Mbps. The actual transmission distance might vary due to power consumption of connected devices or the cable type and status.

### Procedure

#### <u>Step 1</u> Select **PoE Management** > **Long Distance PoE**.

- <u>Step 2</u> Click O of the corresponding port to enable long distance PoE.
- Step 3 Click **OK**.

#### Figure 5-2 Long distance PoE

| Port | Long Distance PoE |  |
|------|-------------------|--|
| 1    |                   |  |
| 2    |                   |  |
| 3    |                   |  |
| 4    |                   |  |
| 5    |                   |  |
| 6    |                   |  |
| 7    |                   |  |
| 8    |                   |  |
| 9    |                   |  |
| 10   |                   |  |
| 11   |                   |  |

## **5.4 Viewing PoE Event Statistics**

Select **PoE Management** > **PoE Event Statistics** to view PoE event statistics.

| Parameter                    | Description                                                                            |
|------------------------------|----------------------------------------------------------------------------------------|
| Overload                     | Single port boots up when the power current has exceeded the current threshold.        |
| Short circuited              | When the powering chip sends power to the port, it becomes short-<br>circuit.          |
| DC disconnect                | Single port power is off.                                                              |
| Short circuit during startup | The power is short-circuit when the powering chip sends out power.                     |
| Overheat protection          | Single port boots up when the temperature of powering chip has exceeded the threshold. |

Table 5-2 Description of PoE event statistics

## 5.5 Configuring Green PoE

#### **Background Information**

Green PoE can reduce power consumption while retaining full compatibility with existing equipment.

### Procedure

- <u>Step 1</u> Select **PoE Management** > **Green PoE**.
- <u>Step 2</u> Add **Start Time** and **End Time**.
- <u>Step 3</u> Select the port, and then click **(D)** to enable the green PoE.
- Step 4 Click **OK**.

Figure 5-3 Green PoE

| Add          |     |                             |        | ×  |
|--------------|-----|-----------------------------|--------|----|
| Start Time   | Sun | <ul> <li>✓ 01:00</li> </ul> | Q      |    |
| On/Off       |     |                             |        |    |
| End Time     | Sun | V 01:00                     | Q      |    |
| On/Off       |     |                             |        |    |
| Weekly Cycle |     |                             |        |    |
|              |     |                             | Cancel | OK |

## 5.6 Configuring Force PoE

### **Background Information**

 $\wedge$ 

After force PoE is enabled, the port will force power supply to the powered device, whether or not the device connected to the port meets the requirements. Please be advised.

#### Procedure

- <u>Step 1</u> Select **PoE Management** > **Force PoE**.
- <u>Step 2</u> Click O of the corresponding port to enable force PoE.
- Step 3 Click OK.

Figure 5-4 Force PoE

| After force FoE is enabled, the port will force supply power to the powered device, whether or not the device connected to the port meets the requirements. Please be advised. |  |           |   |  |  |
|----------------------------------------------------------------------------------------------------|--|-----------|---|--|--|
| Port                                                                                                    |  | Force PoE |   |  |  |
| 1                                                                                                    |  |           | * |  |  |
| 2                                                                                                    |  |           |   |  |  |
| 3                                                                                                    |  |           |   |  |  |
| 4                                                                                                    |  |           |   |  |  |
| OK Refresh                                                                                                    |  |           |   |  |  |

## 5.7 Configuring PoE Watchdog

#### **Background Information**

With PoE watchdog enabled, you can monitor PD and keep it online, and check the status of PD devices every 60 s. If there is no data transmission, the PoE port will be automatically powered off and restarted.

Ш

Force PoE and PoE watchdog cannot be enabled at the same time.

### Procedure

<u>Step 1</u> Select **PoE Management** > **PoE watchdog**.

<u>Step 2</u> Click O of the corresponding port to enable PoE watchdog.

### Step 3 Click **OK**.

OK Refresh

| Force PoE and PoE watchdog cannot be enabled at the same time. |              |
|----------------------------------------------------------------|--------------|
| Port                                                           | PoE Watchdog |
| 1                                                              |              |
| 2                                                              |              |
| 3                                                              |              |
| 4                                                              |              |

### Figure 5-5 PoE watchdog

# 6 Security

## 6.1 Basic Services

## 6.1.1 Configuring Basic Services

The secure transport layer protocol (TLS) is used to guarantee confidentiality and data integrity between two communication applications. This protocol consists of two layers: TLS Record and TLS Handshake. TLS1.1 uses a weak encryption algorithm. We recommend you disable it.

A private protocol is an unpublished protocol. We recommend you disable it.

SSH and Secure Shell are security protocols based on the application layer. SSH is a reliable protocol that provides security for remote login sessions and other network services. Using SSH can effectively prevent information leakage during remote management.

| Basic Service | es HTTPS |
|---------------|----------|
|               |          |
| TLS1.1        |          |
| Private Pr    | otocol 🔵 |
| SSH           |          |
| ОК            | Refresh  |

Figure 6-1 Basic services

## 6.1.2 Configuring HTTPS

### **Background Information**

HTTPS (Hyper Text Transfer Protocol over Secure Socket Layer) is a service entry based on Transport Layer Security (TLS). HTTPS provides web service, ONVIF access service and RTSP access service.

### Procedure

- <u>Step 1</u> Select **Security** > **HTTPS**.
- <u>Step 2</u> (Optional) On the **Basic Services** tab, click **O** to enable TLS1.1 as needed, and then click **OK**.

### $\square$

By default, the webpage only supports TLS1.2. If you must use TLS1.1, you must enable TLS1.1 on the webpage. Please be advised that TLS1.1 poses security risks. We recommend you disable TLS1.1 to avoid unexpected risks.

- <u>Step 3</u> On the **HTTPS** tab, click **O** to enable HTTPS.
- <u>Step 4</u> Select a device certificate.
- <u>Step 5</u> Select **Certificate Management** and the page will turn to **CA Certificate** page.

 $\square$ 

For details, see "6.2 Configuring CA Certificate".

Step 6 Click OK.

#### Figure 6-2 Configure HTTPS

| asic Servi                                                                                                    | ces HTTPS             |             |                         |                     |                |           |         |
|----------------------------------------------------------------------------------------------------|-----------------------|-------------|-------------------------|---------------------|----------------|-----------|---------|
| Enable                                                                                                    |                       |             |                         |                     |                |           |         |
| HTTPS is a service entry based on Transport Layer Security (TLS). HTTPS provides web service and ONVIF access service. |                       |             |                         |                     |                |           |         |
| Select a device certificate Certificate                                                                                |                       |             |                         |                     |                |           |         |
|                                                                                                    | No.                   | Custom Name | Certificate Number      | Validity Period     | User           | Issued by | Used by |
| ۲                                                                                                    | 1                     |             | 38383233353635313239383 | 2052-11-24 10:13:53 | 10.172.177.180 | TS        | HTTPs   |
|                                                                                                    | 2                     |             | 3838323353635313239383  | 2029-12-24 08:00:51 | 192.168.1.110  | TS        |         |
| ОК                                                                                                    | Refresh Download Root | Certificate |                         |                     |                |           |         |

## 6.2 Configuring CA Certificate

## 6.2.1 Installing Device Certificate

### **Background Information**

A device certificate is a proof of device legal status. For example, when the browser is visiting device via HTTPS, the device certificate shall be verified.

### Procedure

- <u>Step 1</u> Select Security > CA Certificate > Device Certificate.
- <u>Step 2</u> On the **Device Certificate** tab, click **Install Device Certificate**.
- <u>Step 3</u> Select an installation mode as needed.

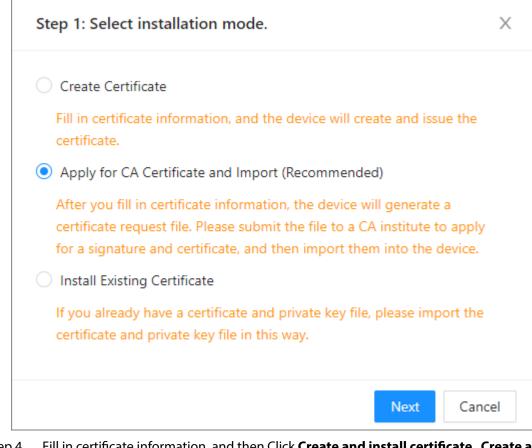

- <u>Step 4</u> Fill in certificate information, and then Click **Create and install certificate**, **Create and Download**, and **Import and Install**.
- <u>Step 5</u> (Optional) Click Enter Edit Mode to edit the Custom Name, and then click Save Config.

Figure 6-4 Edit certificate

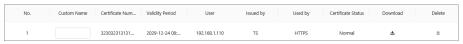

**Related Operations** 

- Download the certificate: Click 📥.
- Delete the certificate: Click 💼 .

## 6.2.2 Installing Trusted CA Certificates

#### **Background Information**

A trusted CA certificate is used to verify the legal status of a host. For example, a switch CA certificate shall be installed for 802.1x authentication.

 $\square$ 

Only support installing subordinate CA certificate.

### Procedure

<u>Step 1</u> Select Security > CA Certificate.

<u>Step 2</u> On **Trusted CA Certificates** tab, click **Install Trusted Certificate**.

Step 3 Click **Browse**, and then Click **OK**.

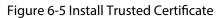

| Install Trusted Certificate | ×         |
|-----------------------------|-----------|
| Certificate Path            | Browse    |
|                             | Cancel OK |

<u>Step 4</u> (Optional) Click **Enter Edit Mode** to edit the **Custom Name**, and then click **Save Config**. Figure 6-6 Edit certificate

| No. | Custom Name | Certificate N | Validity Period | User | Issued by | Used by | Certificate St | Download | Delete |
|-----|-------------|---------------|-----------------|------|-----------|---------|----------------|----------|--------|
| 1   |             | 6364336236    | 2030-10-17      | TS   | TS        |         | Expired        | đ        | 亩      |

#### **Related Operations**

- Download the certificate: Click 📥.
- Delete the certificate: Click 💼 .

## 6.3 Configuring Attack Defense

## 6.3.1 Configuring Firewall

#### Procedure

- <u>Step 1</u> Select Security > Attack Defense.
- <u>Step 2</u> On the **Firewall** tab, click **All**, and all source hosts IP/MAC are allowed to access all the device ports.

Click **Allowlist**, and only source hosts whose IP/MAC are in the following list are allowed to access corresponding ports of the device, and then click **Add** to add hosts to allowlist.

Figure 6-7 Add to allowlist

| Add              |      | ×         |
|------------------|------|-----------|
| Add Mode         | IP v |           |
| IP Address       |      |           |
| All Device Ports |      |           |
|                  |      | Cancel OK |

Click **Blocklist**, and the listed corresponding source host of IP addresses/MAC is prohibited from visiting the corresponding ports of the device by network connection. Click **Add** to add hosts to blocklist.

| Figure 6-8 Add to blocklist |
|-----------------------------|
|-----------------------------|

| Add              |      | ×         |
|------------------|------|-----------|
| Add Mode         | IP V |           |
| IP Address       |      |           |
| All Device Ports |      |           |
|                  |      |           |
|                  |      | Cancel OK |

Table 6-1 Firewall

| Parameter | Description                                                                                                    |  |
|-----------|----------------------------------------------------------------------------------------------------|--|
| All       | All source hosts IP/MAC are allowed to access all the device ports.                                                         |  |
| Allowlist | Only source hosts whose IP/MAC are in the following list are allowed to access corresponding ports of the device.           |  |
| Blocklist | The listed corresponding source host of IP addresses/MAC is prohibited from visiting the corresponding ports of the device. |  |

Step 3 Click OK.

## 6.3.2 Configuring Anti-DoS Attack

### Procedure

- <u>Step 1</u> Select **Security** > **Attack Defense**.
- <u>Step 2</u> On the **Anti-DoS Attack** tab, click **(D)** to enable different defense functions as needed.
- Step 3 Click Save.

Figure 6-9 Anti-DoS attack

| Fir | ewall Anti-DoS Attack                                                                                                    |
|-----|----------------------------------------------------------------------------------------------------|
|     | SYN Flood Attack Defense                                                                                                    |
|     | An attacker might send out repeated SYN messages to the device, leaving many half-open TCP connections on the device, which will make the device<br>crash. When hit by an SYN flood attack, the device will defend itself by discarding the first message.                    |
|     | ICMP Flood Attack Defense                                                                                                    |
|     | An attacker might send out an abnormally large number of ICMP packets to the device, which will use up all computing resources and thus make the<br>device crash. When hit by an ICMP flood attack, the device will defend itself by using the ICMP message filtering tactic. |
|     | Save Refresh                                                                                                    |

## 6.4 Configuring Port Isolation

### **Background Information**

Port isolation is to achieve layer 2 isolation between messages. You only need to add the port to the isolation group to isolate the layer 2 data between the ports in the isolation group. The port isolation function provides users a safer and more flexible networking solution.

#### Procedure

- <u>Step 1</u> Select **Security** > **Port Isolation**.
- Step 2 Click Add.

Figure 6-10 Add isolated group

| Add Isolated Grou  | ıp  |        | Х  |
|--------------------|-----|--------|----|
| Isolated Group No. | 1 ~ |        |    |
| Isolated Member    |     |        |    |
|                    |     | Cancel | ОК |

<u>Step 3</u> Select **Isolated Group No.** and **Isolated Member**, and then click **OK**.

### **Related Operations**

- Edit isolated group: Click
- Clear isolated group: Click 🗇.

# 7 Control Policy

## 7.1 Configuring Port Priority

### **Background Information**

By default, the 802.1p priority and DSCP priority for a voice VLAN are 6 and 46 respectively. You can dynamically configure 802.1p priority and DSCP priority to plan priorities for different voice services.

- The 802.1p priority is indicated by the value in the 3-bit PRI field in each 802.1Q VLAN frame. This field determines the transmission priority for data packets when a switching device is congested.
- The DSCP value is indicated by the 6 bits in the Type of Service (ToS) field in the IPv4 packet header. DSCP, as the signaling for DiffServ, is used for QoS guarantee on IP networks. The traffic controller on the network gateway takes actions merely based on the information carried by the 6 bits.

### Procedure

<u>Step 1</u> Select **Control Policy** > **Port Priority**.

<u>Step 2</u> Select from the **Priority** and **Trust Mode**.

 $\square$ 

Trust mode includes 4 types of Untrust , 802.1P, DSCP, and DSCP & 802.1P.

Step 3 Click **OK**.

Figure 7-1 Configure port priority

| Port       | Priority | Trust Mode |
|------------|----------|------------|
| 1          | 0 ~      | Untrust V  |
| 2          | 0 ~      | Untrust V  |
| 3          | 0 ~      | Untrust V  |
| 4          | 0 ~ ~    | Untrust V  |
| 5          | 0 ~      | Untrust V  |
| 6          | 0 ~      | Untrust V  |
| 7          | 0 ~      | Untrust V  |
| OK Refresh |          |            |

## 7.2 Configuring Priority Mapping Table

### Procedure

- <u>Step 1</u> Select Control Policy > Priority Mapping Table.
- <u>Step 2</u> Select **DSCP > Local Priority** or **802.1p > Local Priority**.
- Step 3 Select Output Value.

 $\square$ 

The input value and the output value vary from different modes.

Step 4 Click **OK**.

| DSCP > Local Priority            |             |  |              |  |  |
|----------------------------------|-------------|--|--------------|--|--|
| DSCP > Local Priority            | Input Value |  | Output Value |  |  |
| 802.1P Priority > Local Priority | 0           |  | 0 V          |  |  |
|                                  | 1           |  | 0 V          |  |  |
|                                  | 2           |  | 0 ~          |  |  |
|                                  | 3           |  | 0 ~          |  |  |
|                                  | 4           |  | 0 ~          |  |  |
|                                  | 5           |  | 0 ~          |  |  |
|                                  | 6           |  | 0 ~ /        |  |  |
|                                  | 7           |  | 0 ~          |  |  |
|                                  | 8           |  | 1 🗸          |  |  |
| OK Refresh                       |             |  |              |  |  |

| Fiaure | 7-2 Pr  | ioritv | mapping |
|--------|---------|--------|---------|
| inguic | / 2 ! ! | ioncy. | mapping |

## 7.3 Configuring Queue Scheduling

#### **Background Information**

- PQ: Priority queuing. PQ schedules packets in descending order of priority. Packets in queues with a lower priority can be scheduled only after all packets in queues with a higher priority have been scheduled.
- WRR: Weighted Round Robin. In WRR scheduling, the device schedules packets in queues in a polling manner based on the queue weight. After one round of scheduling, the weights of all queues are decreased by 1. The queue whose weight is decreased to 0 cannot be scheduled.

### Procedure

- <u>Step 1</u> Select Control Policy > Queue Scheduling.
- <u>Step 2</u> Select from the **Queue Algorithm**.

 $\square$ 

In WRR mode, the weight ratio of the priority queue is Queue0:Queue1:Queue2:Queue3=1:2:4:8.

Step 3 Click OK.

Figure 7-3 Queue scheduling

| Interface | Queue Algorithm | Q0     Q1     Q2     Q3     Q4     Q5     Q6     Q7       Weight     Weight     Weight     Weight     Weight     Weight     Weight     Weight | Operation   |
|-----------|-----------------|----------------------------------------------------------------------------------------------------|-------------|
| 1         | SP              |                                                                                                    | ۲.          |
| 2         | SP              |                                                                                                    | R           |
| 3         | SP              |                                                                                                    | 12          |
| 4         | SP              |                                                                                                    | 12          |
| 5         | SP              |                                                                                                    | R           |
| 6         | SP              |                                                                                                    | R           |
| 7         | SP              |                                                                                                    | 12          |
| 8         | SP              |                                                                                                    | 区           |
| 9         | SP              |                                                                                                    | 区           |
| 10        | SP              |                                                                                                    | 区           |
| 11        | SP              |                                                                                                    | ß           |
|           |                 | Total 52 records < 1 2                                                                                                    | 3 > Go to P |

## 7.4 Configuring Port Speed Limit

### Procedure

- <u>Step 1</u> Select **Control Policy** > **Port Speed Limit**.
- Step 2 Click Add.

Figure 7-4 Add port speed limit

|                 | Add Port Speed Limit              | X                             |
|-----------------|-----------------------------------|-------------------------------|
|                 | Interface     Direction           | ×<br>×                        |
|                 | * CIR                             | Kbps Range: 16 - 100000       |
|                 |                                   | Cancel                        |
| Step 3 Enter th | ne Interface , Direction, ar      | nd <b>CIR</b> .               |
| •               |                                   |                               |
|                 | values of <b>Direction</b> incluc | de <b>In</b> and <b>Out</b> . |

- The input rule for CIR: Range from 16 to 100000, and must be an integer multiple of 16.
- Step 4 Click **OK**.

## 7.5 Configuring Storm Control

### **Background Information**

The broadcast frames on the network are forwarded continuously, which affects the proper communications, and greatly reduces the network performance. The storm control can limit the broadcast flows of the port and discard the broadcast frames once the flow exceeds the specified

threshold, which can reduce the risk of the broadcast storm and ensure the network proper operation.

### Procedure

- <u>Step 1</u> Select **Control Policy** > **Storm Control**.
- Step 2 Click Add.

#### Figure 7-5 Add storm control

| Add Storm | Control |        |             |
|-----------|---------|--------|-------------|
| * Port    |         | ~      |             |
| * Туре    |         | V      |             |
| * Speed   |         |        | (16-100000) |
| * Unit    | kbps    | $\vee$ |             |

<u>Step 3</u> Enter the **Port** , **Type**, and **Speed**.

Step 4 Click **OK**.

# 8 Authentication

## 8.1 Configuring 802.1x

### **Background Information**

802.1X is a network authentication protocol that opens ports for network access when an organization authenticates a user's identity and authorizes them for access to the network.

#### Procedure

<u>Step 1</u> Click Omega next to the **Enable** to enable NAS (Network Attached Storage).

<u>Step 2</u> Select from **Port Status**.

 $\square$ 

The status includes Auto , Force unAuthorized, and Force Authorized.

| Enable            |      |                  |
|-------------------|------|------------------|
| Re-authentication |      |                  |
|                   | Port | Port Status      |
|                   | 1    | Force Authorized |
|                   | 2    | Force Authorized |
|                   | 3    | Force Authorized |
|                   | 4    | Force Authorized |
|                   | 5    | Force Authorized |
|                   | 6    | Force Authorized |
| OK Refresh        |      |                  |

#### Figure 8-1 Configure 802.1x

Table 8-1 Description of 802.1x

| Parameter          | Description                                                                                                    |  |  |  |
|--------------------|----------------------------------------------------------------------------------------------------|--|--|--|
| Auto               | The port automatically configure status according to the authentication results.                                                                                                    |  |  |  |
| Force unAuthorized | <ul> <li>The port is always in an unauthorized status, and users are not allowed to authenticate.</li> <li>The device does not provide authentication services for users that access through this port.</li> </ul> |  |  |  |
| Force authorized   | The port is always in the authorized status, and users are allowed to access network resources without authentication.                                                                                             |  |  |  |

Step 3 Click OK.

## 8.2 Configuring Radius

### **Background Information**

RADIUS (Remote Authentication Dial-In User Service) is a common protocol to realize AAA (Authentication, Authorization and Accounting).

RADIUS is an information interaction protocol of distributed and C/S construction. It can protect the network from unauthorized visits. It is used in the network that allows remote visits but requests the higher security. It defines the RADIUS packet format and the message transmission mechanism. It stipulates that using UDP as transport layer protocol to encapsulate the RADIUS packet.

At the beginning, RADIUS is the AAA protocol for the dial-up users only. With the development of the user accesses, RADIUS adapts to various access, including Ethernet access and ADSL access. It accesses server through authentication and authorization, and collects records the usage of network source through accounting.

Х

Cancel

#### Procedure

Step 2

#### <u>Step 1</u> Select **Authentication** > **RADIUS**.

|                    | Figure 8-2 RADIUS                |   |  |            |           |  |
|--------------------|----------------------------------|---|--|------------|-----------|--|
|                    | As-authentionTimes     g     Add |   |  |            |           |  |
|                    | Pot                              | 9 |  | Secret Key | Operation |  |
| Click <b>Add</b> . |                                  |   |  |            |           |  |
|                    | Figure 8-3 Add RADIUS            |   |  |            |           |  |
|                    | * IP Address                     |   |  |            |           |  |
|                    | * Port                           |   |  |            | (0~65535) |  |
|                    | Secret Key                       |   |  |            |           |  |

Step 3 Set the IP Address , port, and key.

Step 4 Click **OK**.

# **Appendix 1 Cybersecurity Recommendations**

#### Mandatory actions to be taken for basic device network security:

#### 1. Use Strong Passwords

Please refer to the following suggestions to set passwords:

- The length should not be less than 8 characters.
- Include at least two types of characters; character types include upper and lower case letters, numbers and symbols.
- Do not contain the account name or the account name in reverse order.
- Do not use continuous characters, such as 123, abc, etc.
- Do not use overlapped characters, such as 111, aaa, etc.

#### 2. Update Firmware and Client Software in Time

- According to the standard procedure in Tech-industry, we recommend to keep your device (such as NVR, DVR, IP camera, etc.) firmware up-to-date to ensure the system is equipped with the latest security patches and fixes. When the device is connected to the public network, it is recommended to enable the "auto-check for updates" function to obtain timely information of firmware updates released by the manufacturer.
- We suggest that you download and use the latest version of client software.

#### "Nice to have" recommendations to improve your device network security:

#### 1. Physical Protection

We suggest that you perform physical protection to device, especially storage devices. For example, place the device in a special computer room and cabinet, and implement well-done access control permission and key management to prevent unauthorized personnel from carrying out physical contacts such as damaging hardware, unauthorized connection of removable device (such as USB flash disk, serial port), etc.

#### 2. Change Passwords Regularly

We suggest that you change passwords regularly to reduce the risk of being guessed or cracked.

#### 3. Set and Update Passwords Reset Information Timely

The device supports password reset function. Please set up related information for password reset in time, including the end user's mailbox and password protection questions. If the information changes, please modify it in time. When setting password protection questions, it is suggested not to use those that can be easily guessed.

#### 4. Enable Account Lock

The account lock feature is enabled by default, and we recommend you to keep it on to guarantee the account security. If an attacker attempts to log in with the wrong password several times, the corresponding account and the source IP address will be locked.

#### 5. Change Default HTTP and Other Service Ports

We suggest you to change default HTTP and other service ports into any set of numbers between 1024–65535, reducing the risk of outsiders being able to guess which ports you are using.

#### 6. Enable HTTPS

We suggest you to enable HTTPS, so that you visit Web service through a secure communication channel.

#### 7. MAC Address Binding

We recommend you to bind the IP and MAC address of the gateway to the device, thus reducing the risk of ARP spoofing.

#### 8. Assign Accounts and Privileges Reasonably

According to business and management requirements, reasonably add users and assign a minimum set of permissions to them.

#### 9. Disable Unnecessary Services and Choose Secure Modes

If not needed, it is recommended to turn off some services such as SNMP, SMTP, UPnP, etc., to reduce risks.

If necessary, it is highly recommended that you use safe modes, including but not limited to the following services:

- SNMP: Choose SNMP v3, and set up strong encryption passwords and authentication passwords.
- SMTP: Choose TLS to access mailbox server.
- FTP: Choose SFTP, and set up strong passwords.
- AP hotspot: Choose WPA2-PSK encryption mode, and set up strong passwords.

#### 10. Audio and Video Encrypted Transmission

If your audio and video data contents are very important or sensitive, we recommend that you use encrypted transmission function, to reduce the risk of audio and video data being stolen during transmission.

Reminder: encrypted transmission will cause some loss in transmission efficiency.

#### 11. Secure Auditing

- Check online users: we suggest that you check online users regularly to see if the device is logged in without authorization.
- Check device log: By viewing the logs, you can know the IP addresses that were used to log in to your devices and their key operations.

#### 12. Network Log

Due to the limited storage capacity of the device, the stored log is limited. If you need to save the log for a long time, it is recommended that you enable the network log function to ensure that the critical logs are synchronized to the network log server for tracing.

#### 13. Construct a Safe Network Environment

In order to better ensure the safety of device and reduce potential cyber risks, we recommend:

- Disable the port mapping function of the router to avoid direct access to the intranet devices from external network.
- The network should be partitioned and isolated according to the actual network needs. If there are no communication requirements between two sub networks, it is suggested to use VLAN, network GAP and other technologies to partition the network, so as to achieve the network isolation effect.
- Establish the 802.1x access authentication system to reduce the risk of unauthorized access to private networks.
- Enable IP/MAC address filtering function to limit the range of hosts allowed to access the device.